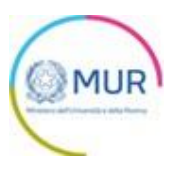

# **MINISTERO DELL'UNIVERSITÀ E DELLA RICERCA**

*Fondo per la ricerca in campo economico e sociale*

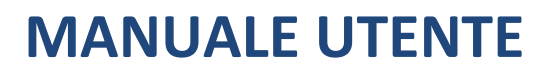

**<https://www.gea.mur.gov.it/Bandi/Fres>**

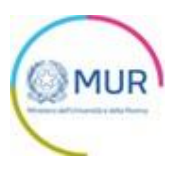

## Sommario

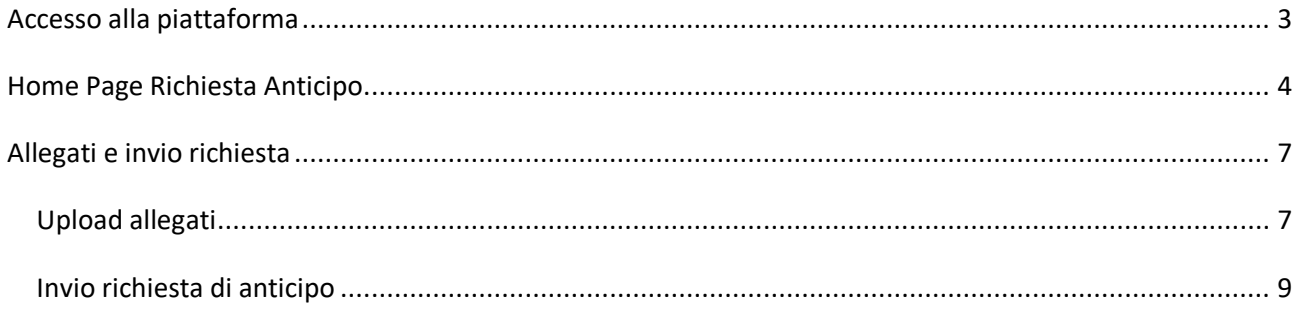

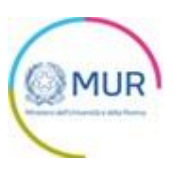

### <span id="page-2-0"></span>**Accesso alla piattaforma**

L'utente accede alla piattaforma per l'Avviso *Fondo per la ricerca in campo economico e sociale (FRES)* tramite Login sul sito. È possibile accedere allo sportello on-line per la presentazione della domanda di anticipo mediante identità digitale SPID, CIE o CNS.

Qualora l'utente non disponesse di un'identità digitale SPID, di una smart card CNS o di una CIE, dovrà necessariamente farne richiesta a uno dei gestori o enti incaricati.

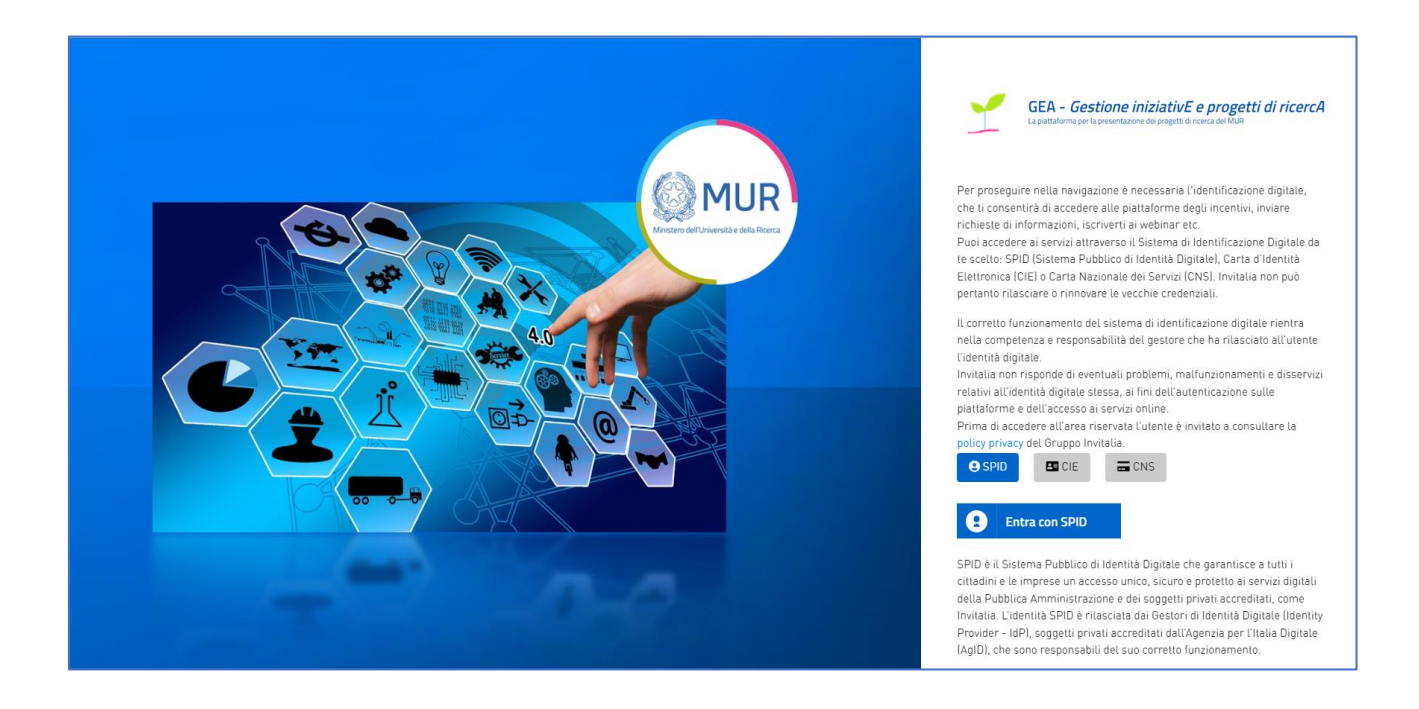

*Nota1: Per poter procedere alla compilazione della domanda usufruendo di una prestazione ottimale della piattaforma, è consigliabile utilizzare il browser Google Chrome.*

*Nota2: Qualora si decida di utilizzare l'accesso mediante CNS si potrebbe incorrere in problemi di login dovuti alle caratteristiche del dispositivo di autenticazione utilizzato. Si consiglia, pertanto, di tentare l'operazione di accesso mediante modalità di navigazione in incognito. In caso di ulteriori problemi, contattare il fornitore del dispositivo per verificare l'eventuale disponibilità di driver aggiornati.*

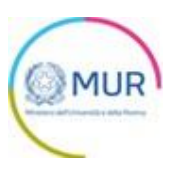

## <span id="page-3-0"></span>**Home Page Richiesta Anticipo**

Una volta effettuato l'accesso tramite la modalità selezionata in precedenza (SPID, CNS, CIE o credenziali) ed aver acconsentito al trasferimento dei propri dati, l'utente viene indirizzato alla schermata del sito GEA.

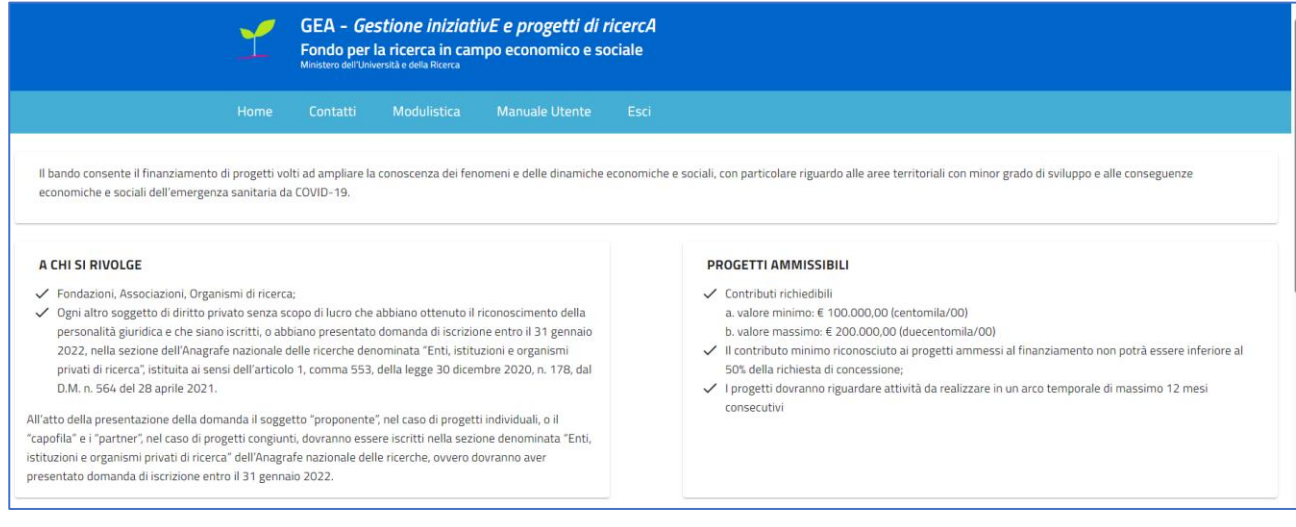

Una volta effettuato l'accesso alla piattaforma, cliccando sul pulsante di dettaglio **della all'interno della tabella** 

riepilogativa delle domande presentate, l'utente accede all'interno del dettaglio del protocollo di domanda.

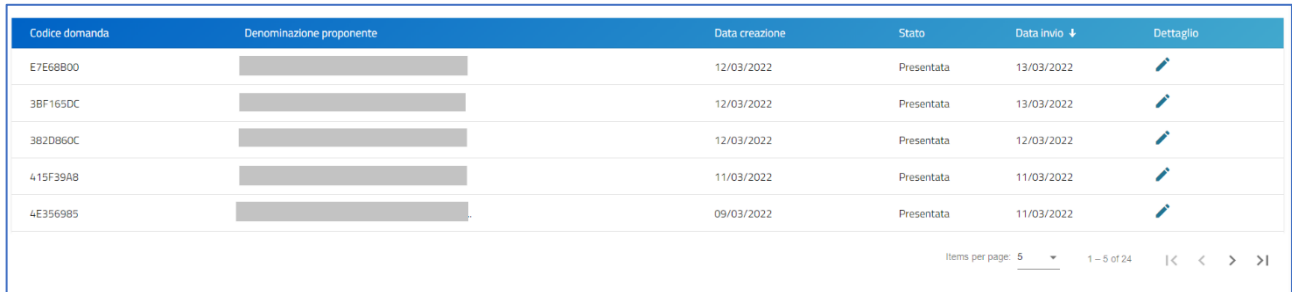

All'interno del dettaglio della domanda, l'utente visualizza il pulsante "*Richiesta di Anticipo*".

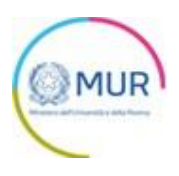

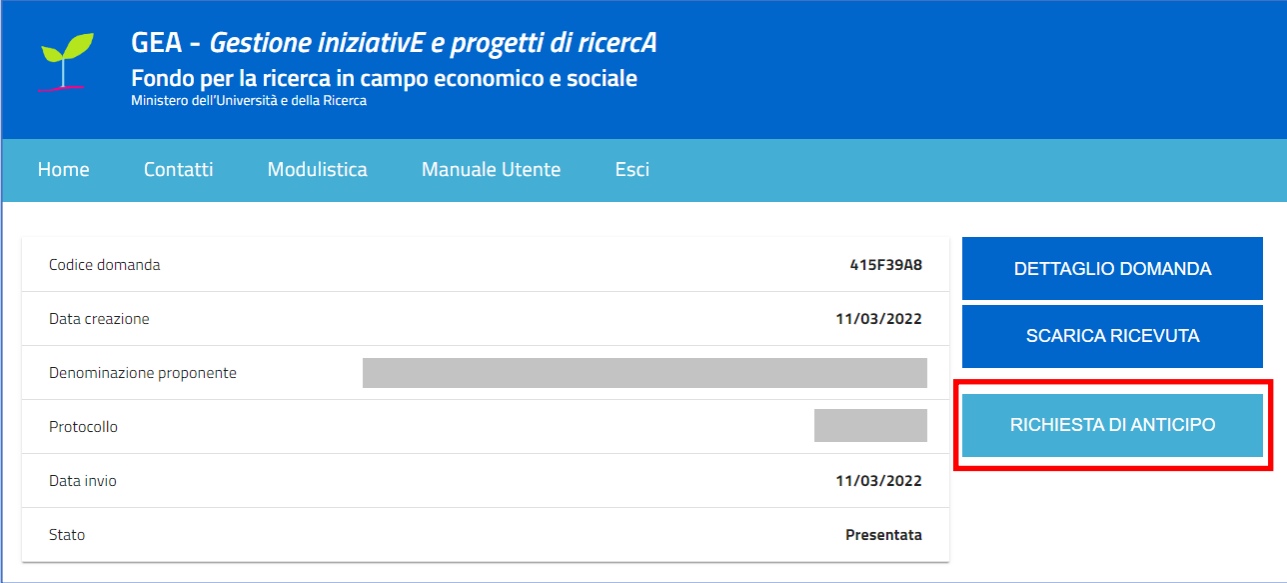

Cliccando sul pulsante "*Richiesta di Anticipo*" l'utente viene reindirizzato alla piattaforma predisposta per presentare formale istanza di erogazione dell'anticipazione.

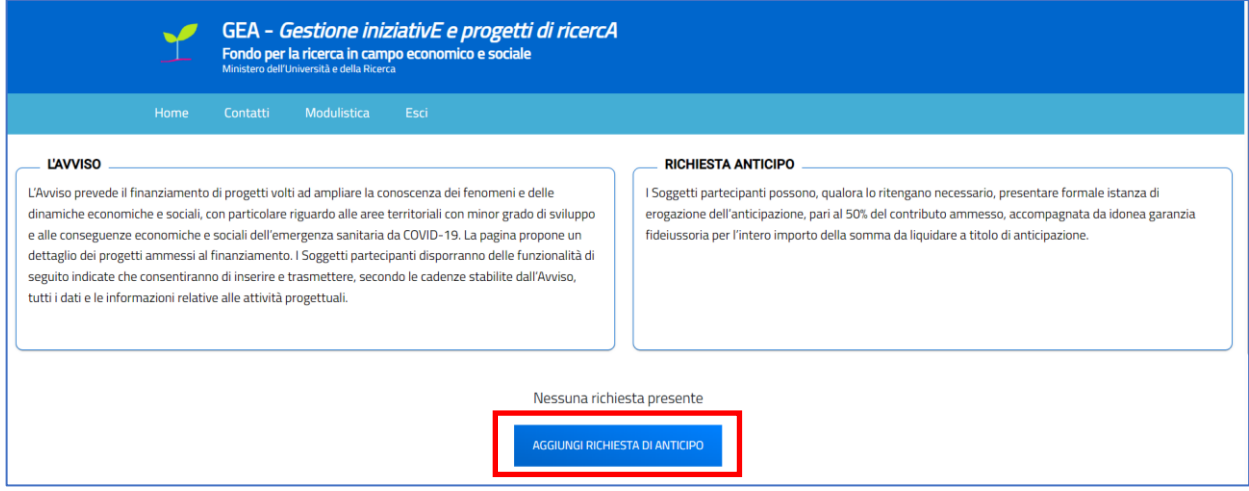

Dalla Home Page, cliccando su *"Aggiungi Richiesta di Anticipo",* l'utente entrerà all'interno dell'applicativo che permetterà di inserire il valore economico dell'anticipo che si vuole richiedere:

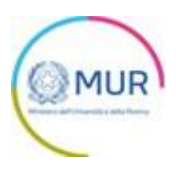

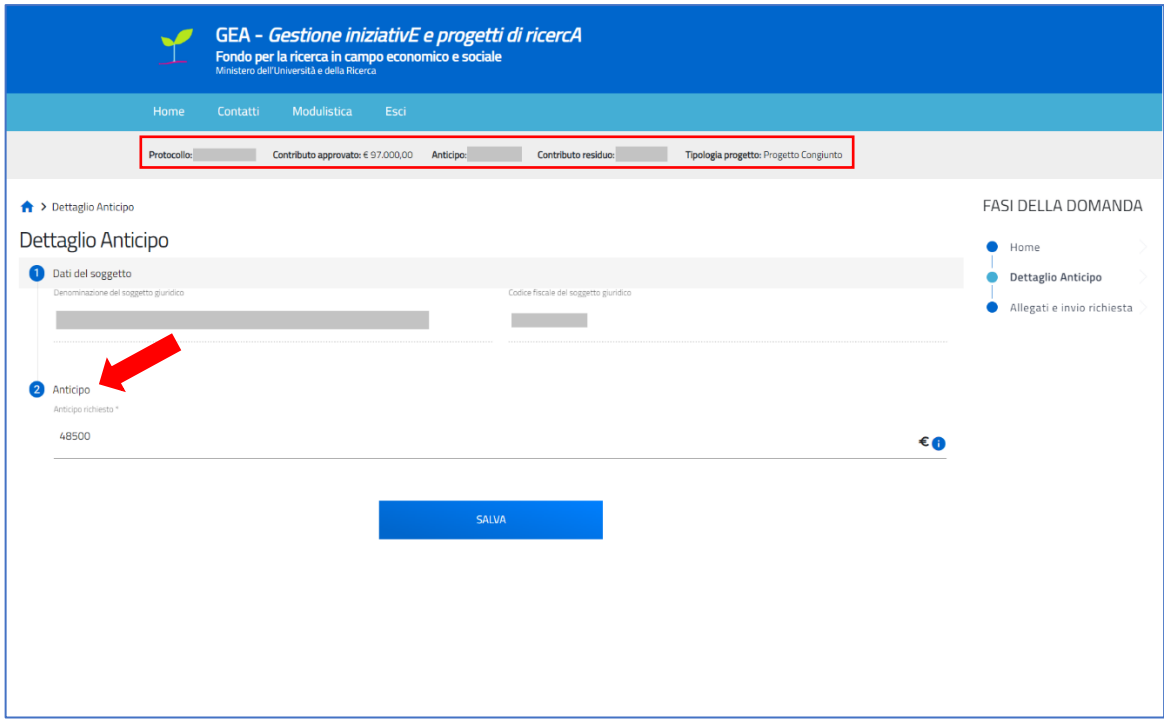

Cliccando su "Salva" il dato verrà memorizzato a Sistema. All'interno dell'applicativo l'utente avrà sempre visione di:

- **Protocollo**: Protocollo della domanda precedentemente presentata
- **Contributo approvato**: Contributo approvato post istruttoria
- **Anticipo**: Anticipo richiesto
- **Contributo residuo**: Contributo approvato Anticipo
- **Tipologia progetto**: Individuale o Congiunto

Il valore "*Anticipo Richiesto*", in caso di progetto individuale, dovrà sempre essere il 50% del contributo approvato, mentre in caso di progetto congiunto ogni partecipante dovrà imputare il 50% del contributo approvato di propria competenza.

Nella sezione "*Dati del soggetto*" verranno riportati, in sola lettura, la denominazione e il codice fiscale del soggetto giuridico per il quale si sta richiedendo l'anticipazione.

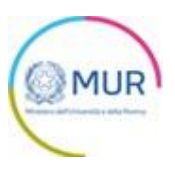

#### <span id="page-6-0"></span>**Allegati e invio richiesta**

L'utente accede alla sezione *"Allegati e invio richiesta"* e dovrà caricare a Sistema gli allegati obbligatori

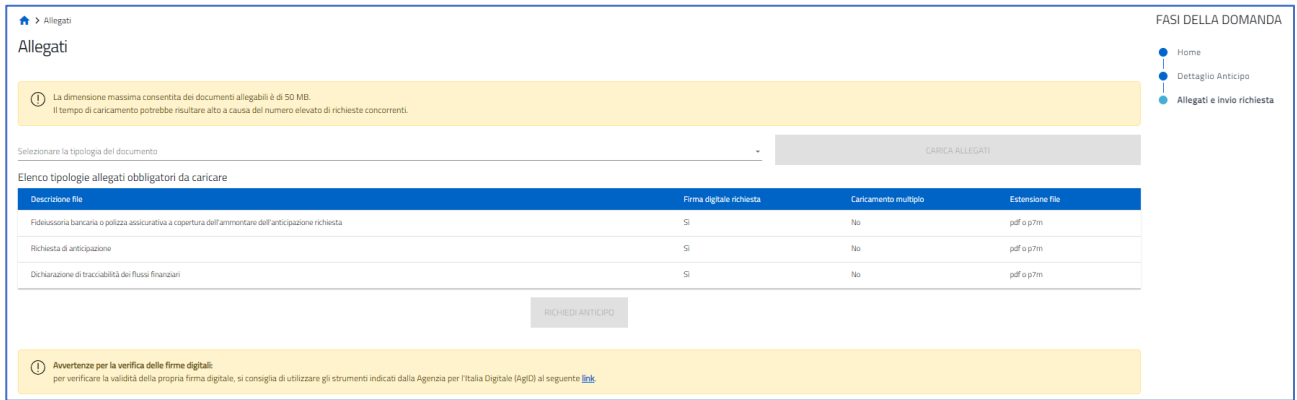

Gli allegati per la presentazione della richiesta di anticipo sono disponibili all'interno delle cartelle scaricabili sulla pagina GEA relativa al bando FRES, al seguente link <https://www.gea.mur.gov.it/Bandi/Fres.>

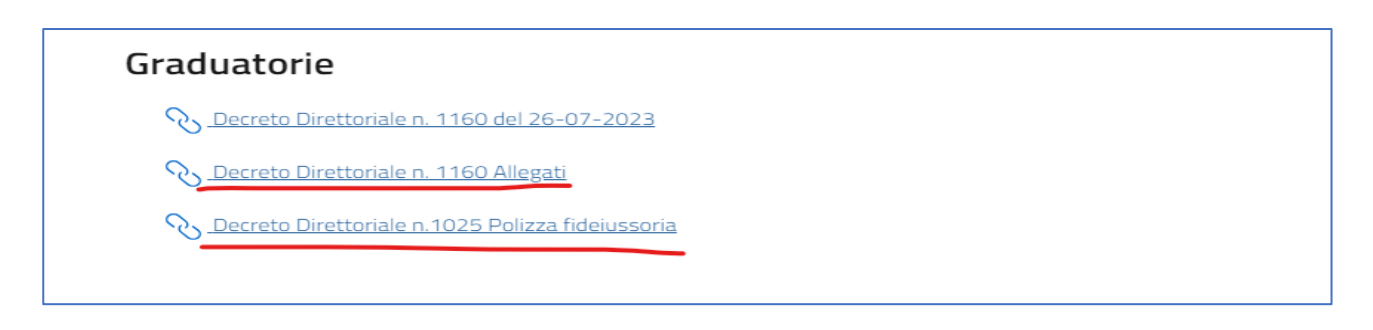

#### <span id="page-6-1"></span>Upload allegati

L'utente può utilizzare il menù a tendina *"Selezionare la tipologia del documento"* per selezionare la tipologia di allegato che intende caricare tra quelli previsti:

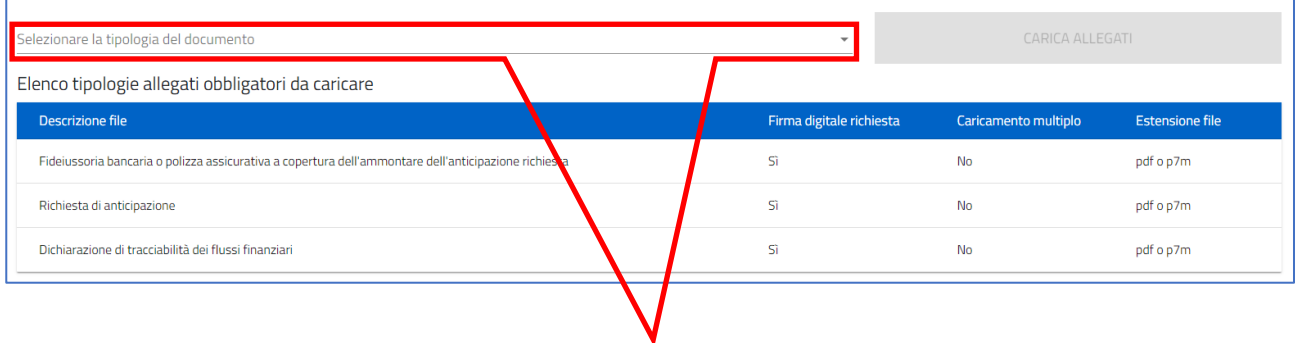

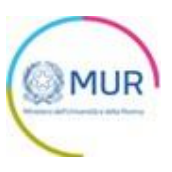

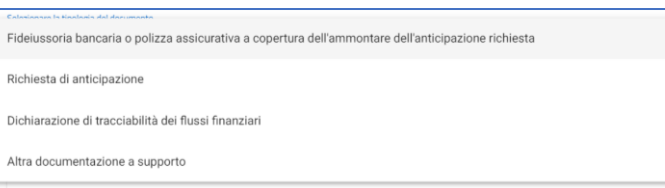

Mediante la funzionalità *"Carica allegati"* accederà alla form di caricamento file:

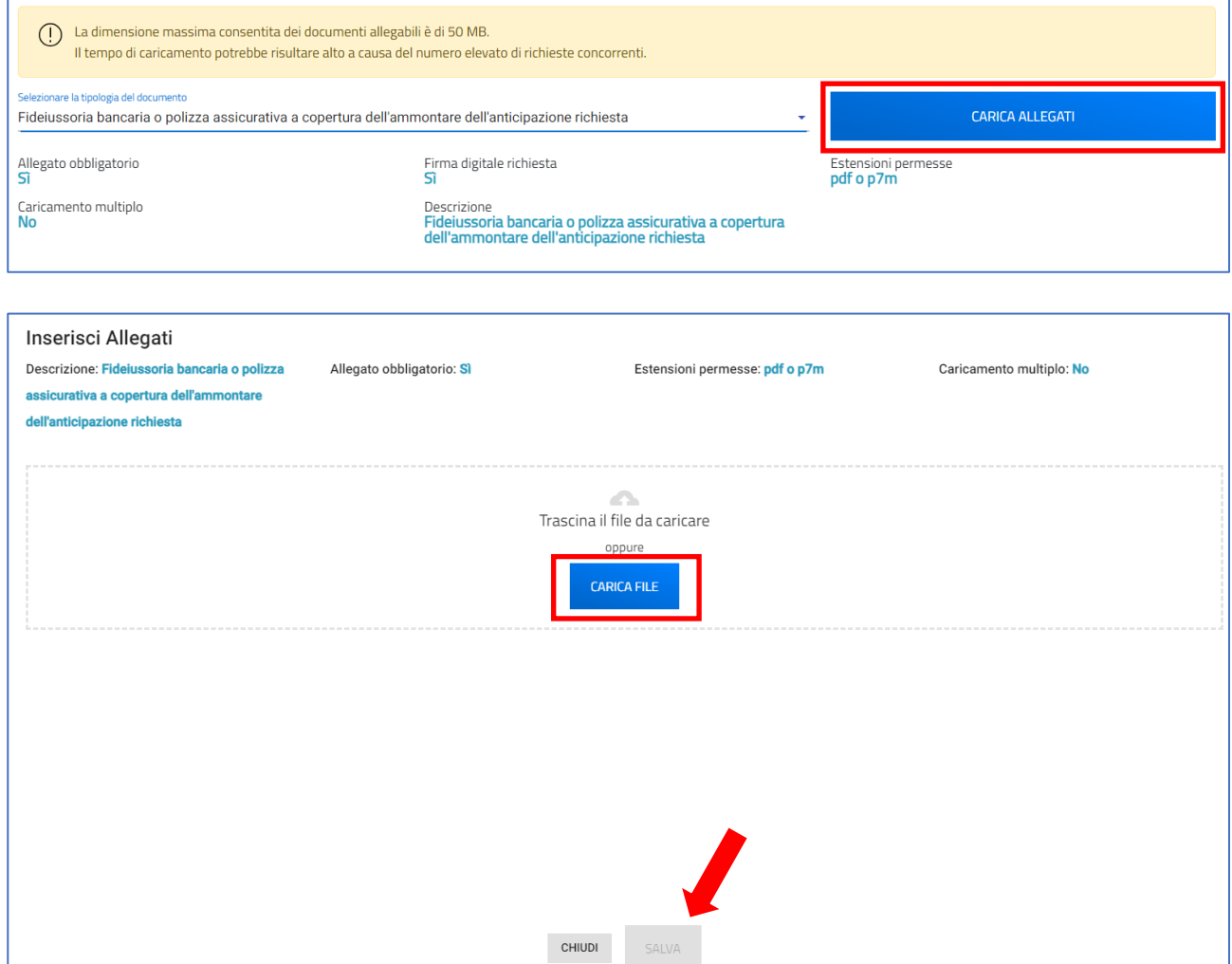

L'utente, cliccando sul pulsante *"Carica file*", potrà selezionare dal proprio PC il file di interesse e in seguito al caricamento verrà abilitato il pulsante "*Salva*". Una volta caricato il file sarà possibile eliminarlo prima dell'invio:

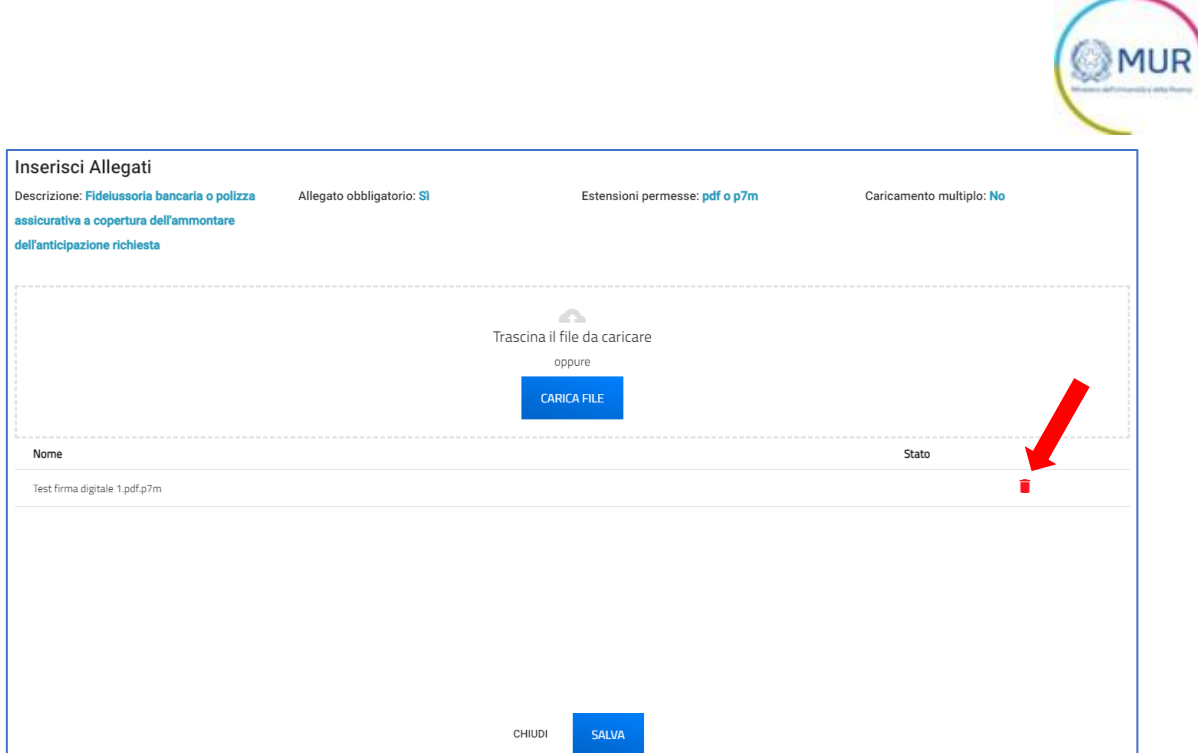

Cliccando su "Chiudi" il file verrà caricato a Sistema e sarà visibile nella tabella di file allegati:

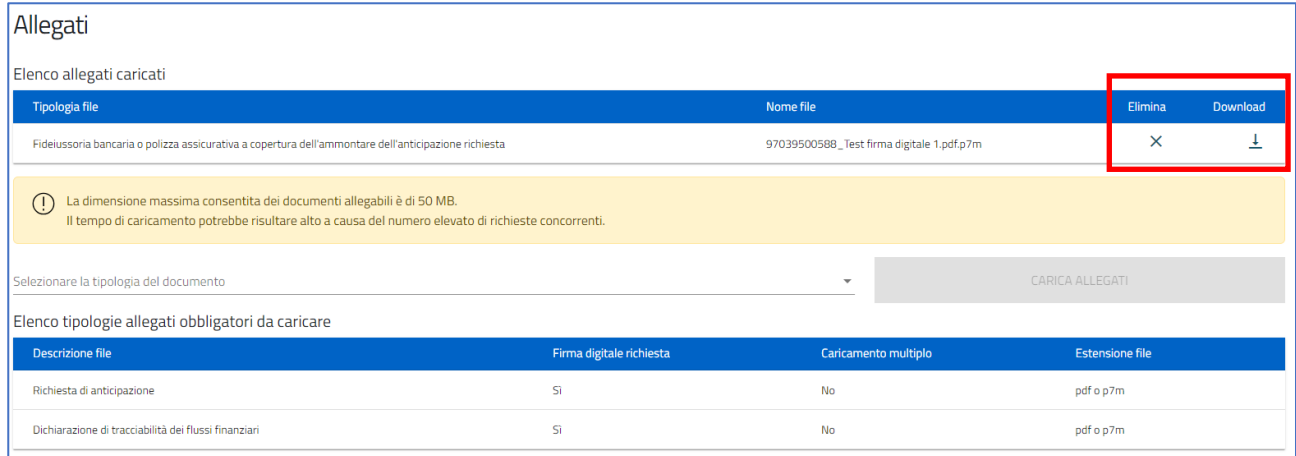

Sarà possibile eliminare tale file o scaricarlo cliccando sugli appositi tasti.

#### <span id="page-8-0"></span>Invio richiesta di anticipo

Una volta caricati tutti gli allegati obbligatori, il sistema abiliterà il pulsante "*Richiedi anticipo*":

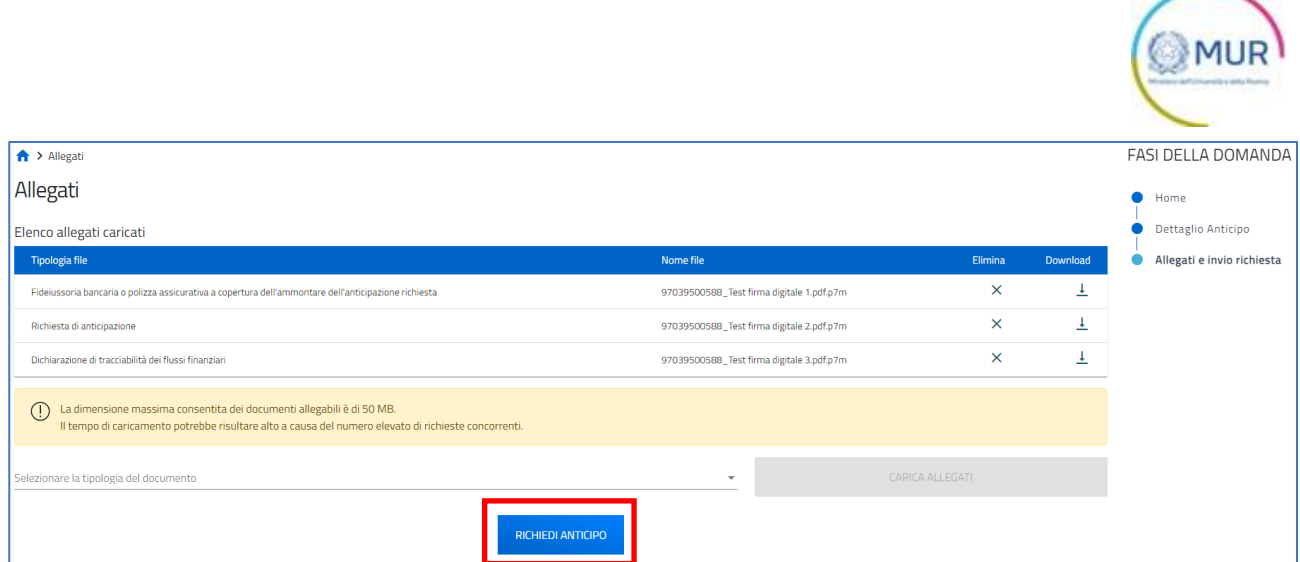

A seguito di tale operazione, la domanda sarà in sola lettura. L'utente visualizzerà a schermo il messaggio di avvenuto invio e sarà generata in automatico dal sistema la Ricevuta di Invio:

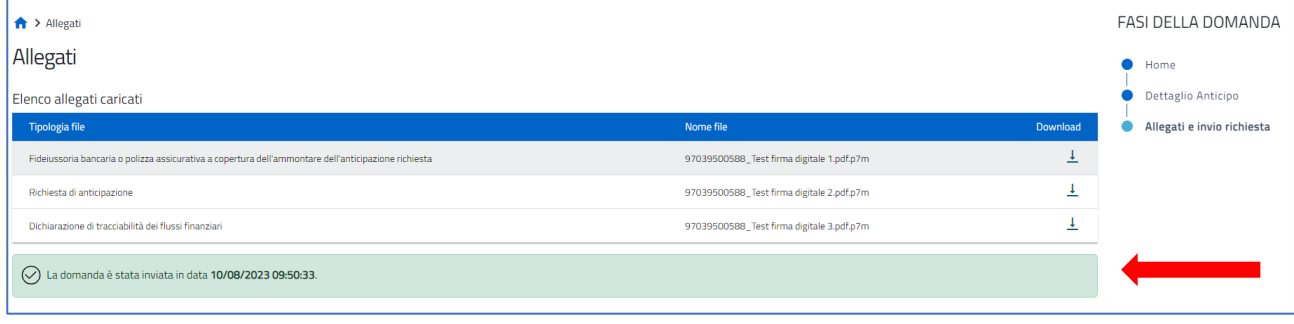